## Creating Hierarchies when Importing from Excel

When using **Import from Excel** from a Job or Price List you can now create a hierarchy with Trades and Headings.

You have always been able to select **Heading** or **Trade Description** as a **Source column** from the **Import Excel** window, but you could only set a single Trade Heading and not multiple headings.

Using **Ref Codes**, and assigning **Heading Ref Codes** as a **Source column**, you can create as many levels of Headings as you like.

To use **Heading Ref Codes**, your **Microsoft Excel** file needs to have **Reference Codes** assigned to the Items and Headings. **Reference Codes** are often just called **Ref Codes** and they are unique codes assigned to every item in your Estimate. If you are creating a new Job or Price List, you can create your own **Ref Codes**, but they cannot be longer than 100 characters. By default, Cubit will create **Ref Codes** for you; for the Item sheet they will be prefixed by CB and followed by a number for example **CB12** or **CB378**.

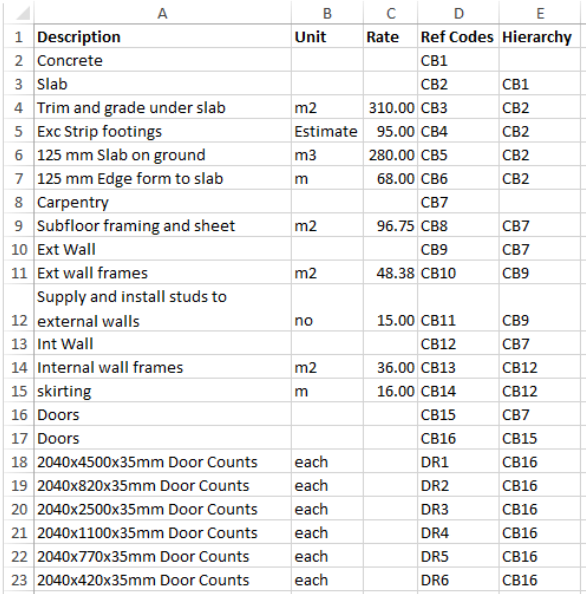

Like the above example, you can see the **Microsoft Excel** file has two columns, one labelled **Ref Codes** and one labelled **Heading Ref Codes**. The other columns are some standard Items you might find in a Price List.

## To import an Excel file with multiple levels of Headings

- 1. From an open Job or Price List, click the **Excel** button from the **Insert** group in the **Home** ribbon.
- 2. The **Import Excel** window will open.
- 3. Click the **…** next to **File**.
- 4. A window will open and you can browse your computer for the **Excel** file you want to Import.
- 5. Select the Excel file and click **Open**
- 6. Beside the Excel preview, you can see the columns of your **Microsoft Excel** file and assign what Source column these are. Ensure you assign a Source Column for Ref Codes and Heading Ref Codes. *You can see an example of this below.*

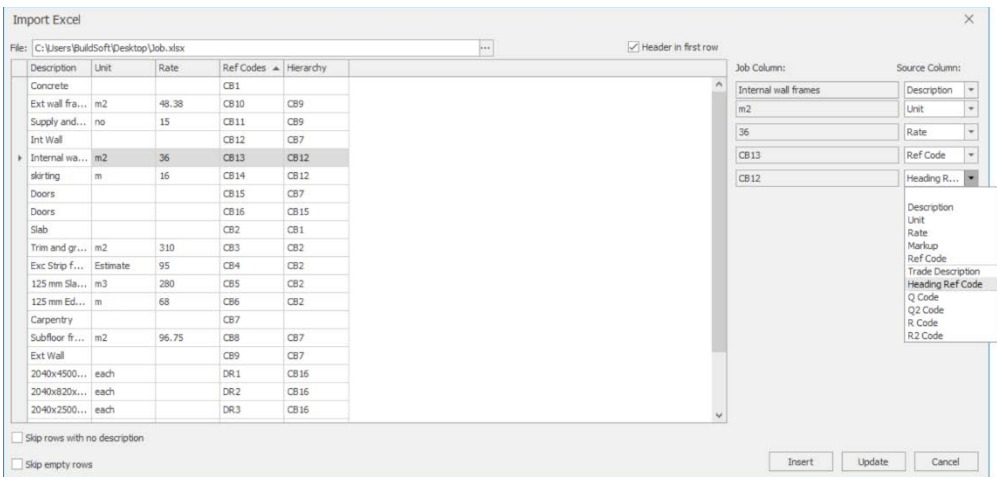

- 7. You can check to **Skip rows with no description** and **skip empty rows**.
- 8. Click **Insert** to insert your Excel file, or click **Update** if you're updating an existing Job or Price List.

Here is what that Excel file would like look when imported into Cubit.

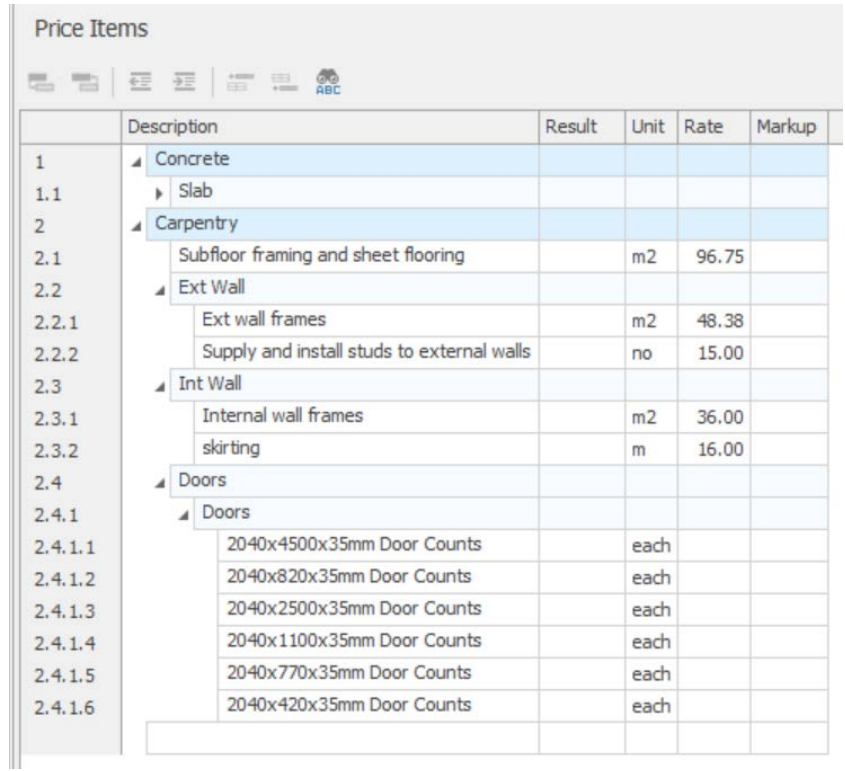